Log into Skyward Family Access and click on **Open Family Access**

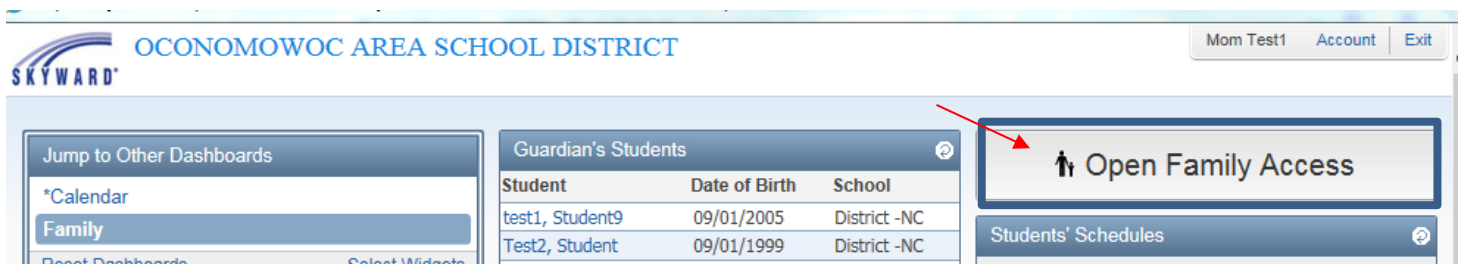

On your wall you will see the message shown below for *each* of your students. Select (a) Go to Online Registration or you can also click on the (b) Online Registration tab and select your students.

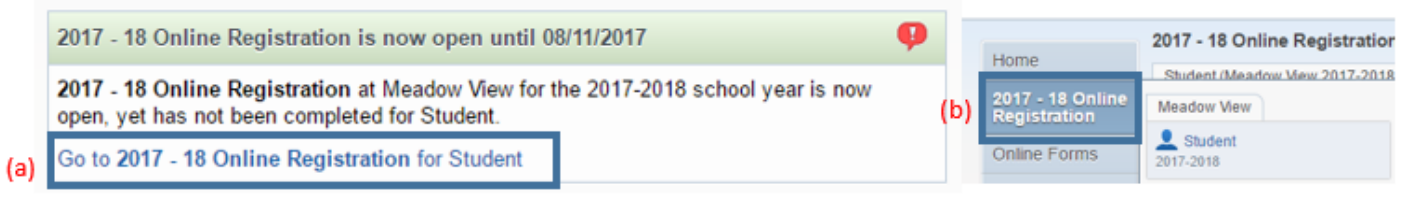

## *If you need to stop during the registration process, all your changes will be saved and you will be able to start where you left off.*

You must complete all **Required Steps** (steps shown in red) You will see a check mark by steps you have completed.

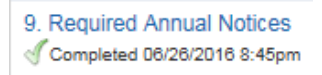

 $\overline{1}$ 

To complete a step you will need to fill in required fields and choose the **Complete this step button** on the bottom of the screen (you may have to scroll down to view this button).

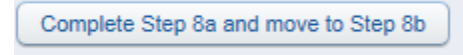

For Student Verification you will need to complete ALL of the sub sections  $(a - e)$ :

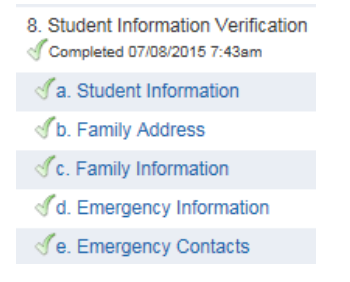

Optional steps **do not** need to be completed if they are not applicable to your student. You can just click on the next step without completing.

The last step will be to submit your registration. Review the steps you have completed, and if it looks correct, click on Submit 2017-18 Online Registration. It will also show you if you have missed a Required Step. If you are missing a required step you will need to click back to that step and complete it. (The number of steps you need to complete will vary based on elementary, intermediate or high school student you are registering.)

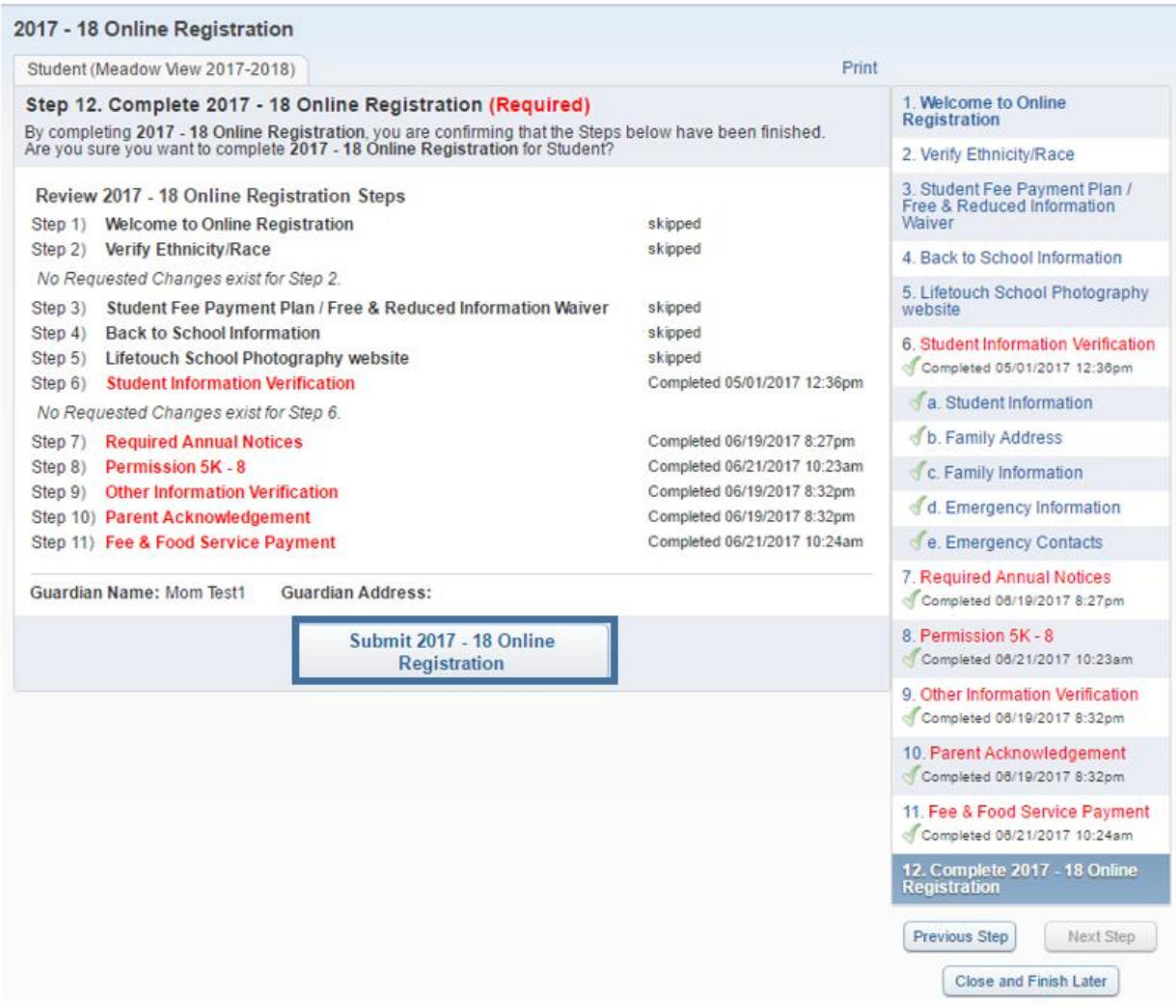

You will receive an email after you have successfully submitted your student's registration.

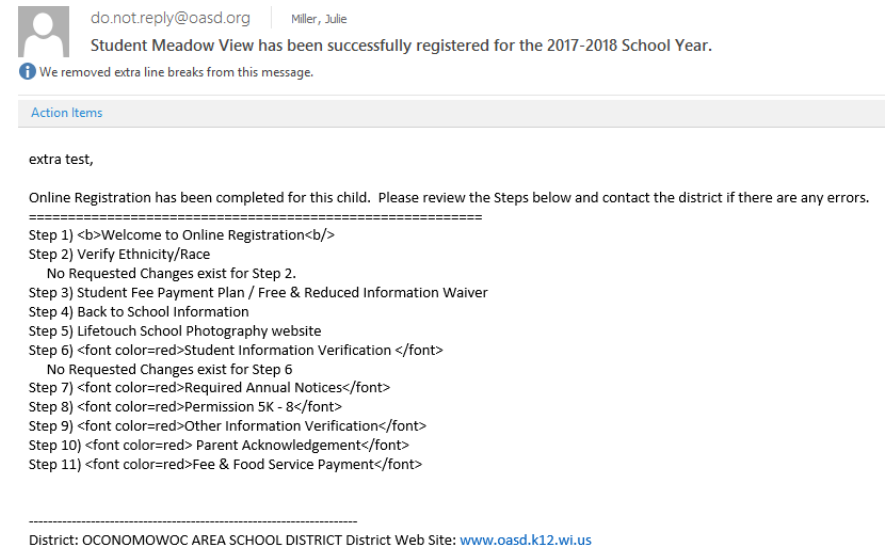

State: WI

District Code: 4060

Once submitted your student's registration status will be shown on your Skyward wall. You can review the completed steps at any time during the registration process, however if you need to make changes you will need to click on the "Mark 2017-18 Online Registration as not completed and make changes" link. If you do reopen the registration you will need to resubmit the registration again.

Student (Meadow View 2017-2018)

2017 - 18 Online Registration was successfully completed and submitted to the district for Student on Wed Jun 21, 2017 10:24am by Mom Test1.

Go back to review completed steps

Mark 2017 - 18 Online Registration as not completed and make changes

## **To retrieve a forgotten Skyward Family Access login and password;**

Go to the Family Access Login Screen and click on "Forgot your Login/Password?" You will be asked to enter your email address that is registered on Skyward and your new login and password will be emailed to you.

## **If you have not yet registered for Skyward Family Access;**

Go to the Oconomowoc Area School District website (<http://www.oasd.k12.wi.us/page.cfm?p=3295>) click on Family Resources/Family Access and choose Family Access Register Online. You will enter your student/parent information and your login and password will be emailed to you within 48 hours.